qwertyuiopasdfghjklzxcvbnmqwertyui opasdfghjklzxcvbnmqwertyuiopasdfgh

jklzxcvb nmqwer tyuiopas dfghjklzz cvbnmq wertyuic

ABC-Deploy

System Managers Reference

Simple as your first ABC Flexible as an alphabet

> January 2021 V8.5.6

wertyuiopastignjkizxcvbnmqwertyuio

# ABC-Deploy System Managers Reference

# Table of Contents

| Introduction                                |
|---------------------------------------------|
| Starting the ABC-Deploy management console4 |
| Getting Started5                            |
| Install Agents5                             |
| Create a task with the Task Import Wizard5  |
| Assign Tasks6                               |
| View Deployments rollout                    |
| Tasks7                                      |
| Understanding System Tasks7                 |
| Understanding User Tasks7                   |
| Make tasks silent8                          |
| Create or Modify a Task9                    |
| Task Items11                                |
| Task Item Details11                         |
| Deleting a Task12                           |
| Redeploy Tasks13                            |
| When importing from the Package Store13     |
| Redeploy a task to all clients13            |
| Redeploy only to selected clients13         |
| Assignments                                 |
| Assign tasks to Computers                   |
| Assigning tasks to Users                    |
| Associate a User Task to a System Task16    |
| How linked tasks work16                     |
| More about linking deployments17            |
| Assignment Objects                          |
| Client Management                           |
| Client System View19                        |
| Client User View19                          |

| Client Windows AD View          | 19 |
|---------------------------------|----|
| Inventory information           | 20 |
| The SW Inventory                | 20 |
| The HW Inventory                | 20 |
| Remote Command                  | 21 |
| Remote Uninstall                | 22 |
| Ultra VNC integration           | 23 |
| Installing Ultra VNC            | 23 |
| Working with cloned machines    | 24 |
| Install the agent to clones     | 24 |
| Before starting cloned machines | 25 |

# Introduction

ABC-Deploy is a policy driven software deployment and inventory tool.

It is working in the background, executing the rules you define, keeping your environment updated and compliant.

Assign your deployments to Windows groups, OU's or single pc's and walk away.

With ABC-Deploy you can distribute all kinds of installation and management tasks. Anything that can run unattended from a Windows command can be packed into tasks, and assigned to target computers and users.

Clients assigned for deployment tasks will be targeted whenever they are started in the network. And you can of cause also push install tasks to online clients whenever you choose.

ABC-Deploy integrate software installations made to a PC, with automatic profile creation for the users logging on afterwards. Whenever a user logs on to a managed pc, ABC-Deploy can setup user profiles and settings for the software installed on that pc.

Most users will not even notice smaller deploys like Adobe or Java,

The ABC client on the end users pc, is discretely placed in the taskbar, providing activity information to the end user. Appearance and messages can be controlled by the manager. He can even hide the client completely if he chooses.

Minimal hardware/software requirements

- a. ABC-Deploy fits right into your existing Windows powered infrastructure
- b. All you need is a Windows file server to hold the configuration, status files and software repository
- c. A MS SQL server is required to enable some of the more advanced inventory reporting. But this is not a requirement for the system as such. MS SQL Express V2008 or higher is fully sufficient

### Starting the ABC-Deploy management console

The management console is available as "abc-deploy.exe" in the root of the ABC-Deploy share. Every user with adequate privileges will be able to start the console by either clicking on the .EXE file, or by creating a shortcut on the desktop.

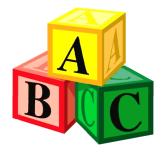

# **Getting Started**

### **Install Agents**

Clients must have an agent installed in order to deliver inventory data, and to receive deployments. Get started by choosing a handful of test pc's from the AD view, then choose "Install Agent"

# Create a task with the Task Import Wizard

Tasks are where you define the deployments. You can make tasks from scratch, or import preconfigured tasks from our Package Store with the Task Import Wizard. The available tasks are among the ones that many IT organizations choose to install and to keep updated update to their clients. Adobe Flash, Java and more.

Standard Task configuration.

All tasks are created by ABC-Deploy using standard configuration guidelines

- \* All Tasks are configured to avoid automatic restart when installation is complete
- \* Auto update features are disabled wherever possible
- \* All bundled software removed (Toolbars etc.)
- \* User profile setup is included when relevant

Packages are provided with intelligence - previous versions will automatically be removed during upgrade. Upgrade any task to its latest version by importing it again.

| ABC-Deploy Import task |                                              |                         |                                |                                                                  |          |
|------------------------|----------------------------------------------|-------------------------|--------------------------------|------------------------------------------------------------------|----------|
|                        |                                              | T                       | ask Import Wi                  | zard                                                             |          |
|                        | Available Tasks                              |                         |                                | Description - (Ultra VNC)                                        |          |
| Welcome                | Name                                         | Version                 | Availibility                   | Version 1.0.9.6.1                                                | <u>^</u> |
|                        | ABC-Deploy Agent                             | 6.3                     | Free Download                  | Release date: 04. March 2012                                     |          |
| Available Tasks        | IrfanView<br>Notepad Plus Plus               | 4.35<br>6.4.5           | Free Download<br>Free Download |                                                                  | =        |
|                        | Ultra VNC                                    | 6.4.5<br>1.0.9.6.1      | Free Download                  |                                                                  |          |
| Set Task Name          | VLC Video Player                             | 2.0.8                   | Free Download                  |                                                                  |          |
|                        | 7-ZIP                                        | 9.20                    | PRO License                    | Ultra VNC                                                        |          |
| Summary                | Adobe AIR                                    | 3.9.0.1380              | PRO License                    | Download and assign this task to all your Clients                |          |
|                        | Adobe Flash Player<br>Adobe ShockWave Player | 12.0.0.43<br>12.0.7.148 | PRO License<br>PRO License     | This task enable the VNC option in the ABC-Deploy console        |          |
|                        | Classic Shell                                | 4.0.2                   | PRO License                    |                                                                  |          |
|                        | Java JRE x86 x64                             |                         | PRO License                    | Windows Authentication automatically configured                  |          |
|                        |                                              |                         |                                | Work smart by accessing your customer's computers from anywhere  | anc      |
|                        |                                              |                         |                                |                                                                  |          |
|                        |                                              |                         |                                |                                                                  |          |
|                        |                                              |                         |                                | Ultra VNC runs under Windows operating systems (95, 98, Me, NT4, |          |
|                        |                                              |                         |                                | 2000, XP, 2003, Vista, Windows 7, Windows 8                      | -        |
|                        |                                              |                         |                                | <                                                                | •        |
|                        |                                              |                         |                                |                                                                  | Ê        |
|                        |                                              |                         |                                |                                                                  |          |
|                        |                                              |                         | GNU GENE                       | RAL PUBLIC LICENSE                                               |          |
|                        |                                              |                         | Versi                          | on 2, June 1991                                                  |          |
|                        |                                              |                         |                                |                                                                  |          |
|                        |                                              | Commission              | (C) 1000 10                    | 01 Free Coffeeners Freedoking Inc.                               |          |
|                        |                                              | Copyright               | (C) 1989, 19                   | 91 Free Software Foundation, Inc.                                |          |
|                        |                                              | 59 Temple F             | Place - Suite                  | 330, Boston, MA 02111-1307, USA                                  | -        |
|                        |                                              |                         |                                |                                                                  |          |
|                        |                                              |                         |                                | Next Exit                                                        |          |
|                        |                                              |                         |                                |                                                                  |          |

# **Assign Tasks**

An easy way to assign tasks is to select the relevant clients, right click and choose Assign ... This bring up a view where you can see what is assigned to those machines already. In the example we will click the green arrow button to assign the "QuickTime" task to the selected clients.

| rget(s) Dep1542 [                                                                                                    | Dep 1587 G                    | ire1201                                                              | Gre1400                                                                                            | Gre1501 |
|----------------------------------------------------------------------------------------------------|-------------------------------|----------------------------------------------------------------------|----------------------------------------------------------------------------------------------------|---------|
| 🋊 🙊 🎯 😫 🔏 - 🔤                                                                                                    | r 🕫 🗅 🖪                       | LOG 🕕                                                                |                                                                                                    | Exit    |
| System or User Task                                                                                                    | System Tasks                  | 🔘 Use                                                                | r Tasks                                                                                            |         |
| Assigned tasks                                                                                                    | Assigned to                   | All Syst                                                             | em Tasks                                                                                           |         |
| PuTTY Mozilla FireFox ESR Mozilla FireFox ESR Mozilla FireFox ESR Mozilla FireFox ESR Mozilla FireFox ESR Java JRE x86 x64 Java JRE x86 x64 Java JRE x86 x64 Java JRE x86 x64 Java JRE x86 x64 Java JRE x86 x64 Adobe ShockWave Pla Adobe ShockWave Pla Adobe ShockWave Pla Adobe ShockWave Pla | Dep1587<br>Gre1201<br>Gre1400 | Add "Alla<br>Add "Alla<br>Ifar<br>Java<br>Moz<br>PuT<br>Quia<br>Utra | Deploy Agent<br>AIP<br>w" Assignment<br>be ShockWave P<br>Wew<br>a JRE x86 x64<br>illa FireFox ESR |         |

# **View Deployments rollout**

A live log is available for each client. And you can also go to the inventory section to see status information from all tasks (PRO Version). Here showing the live log from installing Quicktime

| 🚜 ABC-Deploy Client Logs                                                                                                    |    |
|----------------------------------------------------------------------------------------------------|----|
| Live Log - "FLEMMING-1"                                                                                                    |    |
| 🏟 🙊 🥺 😫 🔏 - 🔮 😩 🖺 🚹 IIII 🕕                                                                                                    |    |
| System or User Task                                                                                                    |    |
| System Tasks O User Tasks                                                                                                    |    |
|                                                                                                    | J. |
| 23-11-2015 23:30:13,06 Agent restart finished                                                                                         |    |
| 20.11.2015 20.20.20.05 Accel and a state                                                                                              |    |
| 23-11-2015 23:30:32,95 Agent restart started<br>23-11-2015 23:30:33,04 Agent restart finished                                         |    |
|                                                                                                    |    |
| 23-11-2015;23:30:33,17;Task Start;"QUICKTIME";"QUICKTIME";0<br>23-11-2015;23:30:33,18;Start;"QUICKTIME";"Apple Application Support";0 |    |
| 23-11-2015;23:30:34,03;Success;"QUICKTIME";"Apple Application Support";0                                                              |    |
| 23-11-2015;23:30:34,06;Start;"QUICKTIME";"Install";0                                                                                  |    |
| 23-11-2015;23:30:36,97;Success;"QUICKTIME";"Install";0                                                                                |    |
| 23-11-2015;23:30:37,00;Start;"QUICKTIME";"Remove AutoRun";0<br>23-11-2015:23:30:37.06;Success:"QUICKTIME":"Remove AutoRun":0          |    |
| 23-11-2015;23:30:37,06;Success; QUICKTIME; Remove AutoRun; 0                                                                          |    |
|                                                                                                    | -6 |
| System Task Log from client: "FLEMMING-1"                                                                                             |    |

# Tasks

A Task is the definition of any action that ABC-Deploy shall be capable to initiate on any PC. Multiple actions can be bundled into one single task.

Tasks are made to install software and setting up users profiles for that software. But a task can also be anything else like changing power schemes, alter attributes of any kind inside your operating system, or in installed programs. Anything that run unattended as a program, as a command, any type of Installer Package, or any scriptable action can run as a Task.

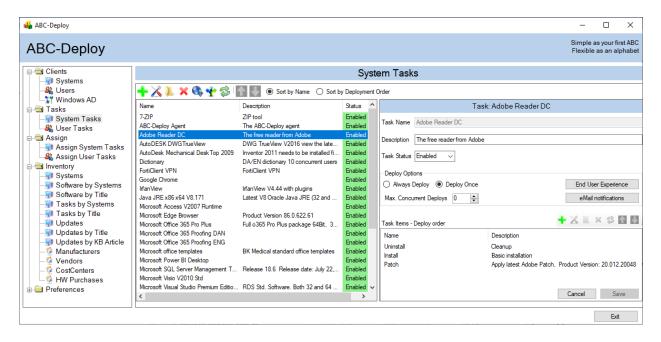

# **Understanding System Tasks**

System tasks are actions that affect the whole computer.

System tasks are always executed under the security context of the local operating system.

In technical terms system tasks will write its data to The Program Files directory on your boot drive, and will operate in the HKEY\_LOCAL\_MACHINE part of the registry database.

System tasks are most often used for installing software, and perform other management tasks affecting the entire computer.

One example of a system task would be to install or update Adobe Acrobat Reader

# **Understanding User Tasks**

User tasks are actions that affect the profile of the logged on user. User tasks are executed under the security context of the logged on user. In technical terms user tasks will write its data to the user profile on disk. Depending of your operating system, this could be "C:\Users\%username%\...". User tasks operate mostly in the HKEY\_CURRENT\_USER part of the registry database.

User tasks are most often used to tweak user profile information of Software already installed. One example could be to have Adobe Acrobat Reader NOT display its welcome screen at first start. Another could be to place shortcuts on user desktop.

## Make tasks silent

One main goal for most deployment tools is to be able to execute and install software without disrupting the end user in his work.

MSI's install is made silently by default, but EXE files usually require a special switch to install silently. This is sometimes as simple as using a /s or /q or /quiet switch but it can vary by application and some vendors don't even support silent switches.

Here are some ideas on finding the correct silent switch.

#### Idea 1 - Ask the application

Open a command window (cmd.exe) and try running the install file (setup.exe, etc.) with a /? switch. This will sometimes (not always) open a window that shows different options for installing silently as well as other options.

Some applications might list ways to auto accept license agreements, or install to different directories, etc. These extra parameters are enabled by the software vendor and do not follow any standards.

#### Idea 2 - Ask the Internet

Simply Google the application name with "silent install" and you'll probably find notes from lots of admins who have asked the same question. You are not alone, and someone might have the answer.

#### Good sources of information

http://unattended.sourceforge.net/installers.php http://www.advancedinstaller.com/user-guide/qa-silent-install.html https://msdn.microsoft.com/en-us/library/ee251019(v=bts.10).aspx

#### Idea 3 – Ask the application owner

You are most certainly not the first administrator who wants to install the software product silently. And just asking support might give you an answer.

Some application vendors refuse silent switches, often because they insist to drive the end user to their homepage for more information and purchasing options.

In these few cases you might give up and drop the automated installations, or you might want to repackage the software and build your own silent installation package.

There are many programs that can help snapshot changes made by any installation program, and package these changes into a new installer.

One very good (and free) program is Advanced Installer from <a href="http://advancedinstaller.com">http://advancedinstaller.com</a>

### **Create or Modify a Task**

Tasks are created in the Tasks pane in the Management Console

New tasks are created clicking the "Add symbol", that will display the Add Tasks window . . . Existing tasks are modified by clicking the "Modify Task symbol", or DoubleClick any task to edit. Or import preconfigured tasks from the package library

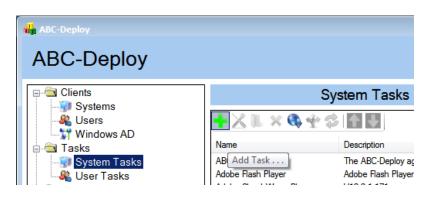

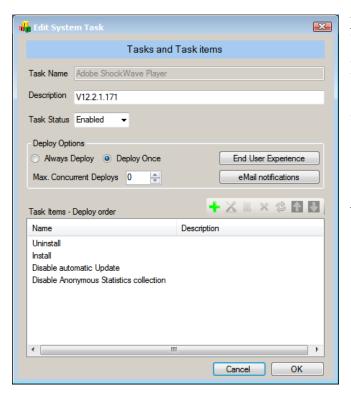

#### Task Name:

You must always name your Task A Task name must obey to the naming rules of filenames in Windows. "Adobe Acrobat Reader" is a valid name, "Adobe ??" is not valid A task name cannot be easily changed later

> Description: Textual description as you like

#### Status:

Enabled/Disabled.

Only enabled tasks are deployed to client computers. If you experiences problems with a specific task, or want to take a task out of production for some other reason, you can disable the task.

#### "Deploy Once" or "Always Deploy" options:

To Deploy Once is what you want in most cases.

The task is being deployed only once for each assigned client Computer or User If you want the task to get executed once again, you have an opportunity of redeploying the Task.

Choosing the Always Deploy option causes the task to be deployed every time the ABC-Deploy agent is running on the client computer.

System tasks assigned to a Client Computer will get executed every time the computer starts, or if the ABC-Deploy System Service is being restarted for other reasons.

User tasks assigned to Users will get executed every time a user logs on.

#### Max. Concurrent Deploys:

This is useful for bigger installation that you might fear will affect your network performance. Having 100 computers starting at exactly the same time to install AutoCAD might not be too healthy to your network.

However in an average office environment with a modern network, you might not need this feature at all.

#### End User Experience:

Control what you want the user to see during deployment of this task. More information in the chapter: End User Experience

#### eMail notifications:

Control eMail notifications for this task. More information in the chapter: eMail notifications

## **Task Items**

Tasks always contain one or more task items A simple task could have just one item like: "Run Adobe Installer"

Or it could have more Task Items in one Task like: "Uninstall Adobe V8" "Uninstall Adobe V9" "Uninstall Adobe X" "Install Adobe Reader" "Disable autoupdate"

Click the "Add symbol" to add new lines to the task Click the "Tools Symbol", or double click, to modify a task item

### **Task Item Details**

The Task Item Details window show detailed information for a single task item

| 🙀 ABC-Deploy Task Item Detail 💿 🛛 💌                                              |  |  |  |  |  |  |  |
|----------------------------------------------------------------------------------|--|--|--|--|--|--|--|
| Task Item Detail                                                                 |  |  |  |  |  |  |  |
| Task Item Name                                                                   |  |  |  |  |  |  |  |
| Setup                                                                            |  |  |  |  |  |  |  |
| Description                                                                      |  |  |  |  |  |  |  |
|                                                                                  |  |  |  |  |  |  |  |
| Type of action                                                                   |  |  |  |  |  |  |  |
| Any Executable *.EXE *. MSI *.REG Any Command Del, Md, Xcopy                     |  |  |  |  |  |  |  |
| Deployment file                                                                  |  |  |  |  |  |  |  |
| \\MyDomain.Com\abc-deploy\$\Tasks\System\Mozilla Fire Browse                     |  |  |  |  |  |  |  |
| Command Line Options                                                             |  |  |  |  |  |  |  |
| -ms                                                                              |  |  |  |  |  |  |  |
| Upload to Deploy Share                                                           |  |  |  |  |  |  |  |
| File only O Directory O Directory tree                                           |  |  |  |  |  |  |  |
| Upload to Deploy Share Open Deploy Share                                         |  |  |  |  |  |  |  |
| Windows Installer options                                                        |  |  |  |  |  |  |  |
| ⊚ Install 💿 Repair 💿 Uninstall                                                   |  |  |  |  |  |  |  |
| Error Handling                                                                   |  |  |  |  |  |  |  |
| Check and Log O Ignore and log End User Experience                               |  |  |  |  |  |  |  |
| On successful completion     deploy associated user task     eMail notifications |  |  |  |  |  |  |  |
| Cancel OK                                                                        |  |  |  |  |  |  |  |
| Upload Status                                                                    |  |  |  |  |  |  |  |

# **Deleting a Task**

Select the task you want to delete, Click the delete symbol

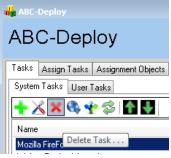

Confirm deletion by clicking "OK"

| Delete task ?                        | ×                               |
|--------------------------------------|---------------------------------|
| Do you really wa<br>"Adobe Acrobat I | nt to delete task:<br>Reader" ? |
| ОК                                   | Cancel                          |

And delete the file structures of the task, if you expect not to need it in the future.

| Delete task files ?                                                                                                    | ×   |
|----------------------------------------------------------------------------------------------------|-----|
| Do you also want to delete task source files:<br>C:\Documents and Settings\Flemming\Desktop\Disk\ABC-Deploy\Tasks\System\Adobe Acrobat Reader\* | ·.* |
| Cancel                                                                                                    |     |

### **Redeploy Tasks**

There are more ways to deploy a task again to assigned machines. This is often a handy way to repair software problems to just deploy again. Or maybe the user uninstalled our software, and he asks to get it back.

When software is updated you might do so by adding an extra item line to the task containing the patch. This new extra line will automatically get deployed to all assigned clients, because clients notice that they are missing this new item.

### When importing from the Package Store

When you import a task from the package store, and overwrite an existing task with the same name, then the new task will automatically be deployed again to all assigned clients.

### **Redeploy a task to all clients**

Right click a task and choose "Redeploy . . . " Brings up a dialog that let you redeploy the task, or part of a task to all assigned clients.

### **Redeploy only to selected clients**

Right click the client, and choose "Redeploy . . . " Brings up a dialog that let you redeploy a task or part of a task to the named client only.

| n <mark>in</mark> A | ABC-Deploy                          | Redeploy Task(s) to      | o Client                                                                                | - • ×                                                    |  |  |  |  |  |
|---------------------|-------------------------------------|--------------------------|-----------------------------------------------------------------------------------------|----------------------------------------------------------|--|--|--|--|--|
|                     |                                     | I                        | Redeploy Task                                                                           |                                                          |  |  |  |  |  |
|                     | System or User Task                 |                          |                                                                                         |                                                          |  |  |  |  |  |
|                     | System - FLEM                       | MING-1                   |                                                                                         |                                                          |  |  |  |  |  |
| S                   | elect Task                          |                          |                                                                                         |                                                          |  |  |  |  |  |
|                     | MOZILLA FIRE                        | FOX ESR                  |                                                                                         | •                                                        |  |  |  |  |  |
| 0                   | Enabled                             | Task Description:        |                                                                                         |                                                          |  |  |  |  |  |
| C                   | ) Disabled                          | Mozilla FireFox ESR      | (Extended Support Release) V38.4.0                                                      |                                                          |  |  |  |  |  |
| -5                  | Select Task Iten                    | n(s) - to redeploy       |                                                                                         |                                                          |  |  |  |  |  |
|                     | Name                                |                          | Description                                                                             | Client Status                                            |  |  |  |  |  |
|                     | Setup<br>Disable Mai<br>Customizati | intenance Service<br>ons | Setup and configure<br>Disable Maintenance Service<br>Setting properties, homepage etc. | Deploy Scheduled<br>Deploy Scheduled<br>Deploy Scheduled |  |  |  |  |  |
|                     | •                                   |                          |                                                                                         | 4                                                        |  |  |  |  |  |
| Apply Exit          |                                     |                          |                                                                                         |                                                          |  |  |  |  |  |
|                     |                                     |                          |                                                                                         | .:!                                                      |  |  |  |  |  |

# Assignments

The ABC Agent use data about assignments to determine which tasks is in scope for the client.

## **Assign tasks to Computers**

To assign a task to named computers or to groups of computers is often needed in the normal work routine in an IT department.

#### Example 1:

Bob, is being permitted by his boss to have Microsoft Visio Standard installed on his workstation named BOB-pc

The IT supporter responsible for software deployment will use the ABC-Deploy management console to assign the Visio installation to the computer BOB-pc

Go to "Assign Tasks"  $\rightarrow$  "System Task Assignments"

- Select task "Microsoft Visio Standard"
- Locate the selection criteria "PC Computername"
- Click the green arrow, to add an allow assignment
- Select "BOB-pc" in the dialog that shows
- BOB-pc will now get Visio silently installed at next boot, or at next agent restart

| ABC-Deploy                                                                                                    |                                                     |                                                                                                    |                                                                        |          | Simple as your first ABC<br>Flexible as an alphabet                                                                                                    |
|----------------------------------------------------------------------------------------------------|-----------------------------------------------------|----------------------------------------------------------------------------------------------------|------------------------------------------------------------------------|----------|----------------------------------------------------------------------------------------------------|
| ⊡- <sup>2</sup> Clients<br>                                                                                                    | Microsoft                                           | Visio Standard                                                                                        | Assign System Tas                                                      | iks<br>• |                                                                                                    |
| <ul> <li>Windows AD</li> <li>Tasks</li> <li>System Tasks</li> <li>User Tasks</li> <li>Assign</li> <li>Assign System Tasks</li> <li>Assign User Tasks</li> <li>Inventory</li> <li>Preferences</li> </ul> | Action<br>Allow<br>Allow<br>Allow<br>Allow<br>Allow | Object<br>PC_ComputerName<br>PC_ComputerName<br>PC_ComputerName<br>PC_ComputerName<br>PC_ComputerName | Value<br>BOB-pc<br>Den5472<br>Dep1542<br>Dep1587<br>Dep5548<br>Gre1400 |          | Select Assignment Object<br>User Defined<br>Domain Group<br>Domain Organizational Unit<br>Domain_SiteName<br>Net_Default Gateway<br>Net_MAC<br>OS_Name<br>PC_ChassisTypes<br>PC_ComputerName<br>PC_ComputerName<br>PC_DomainRole<br>PC_Manufactor<br>PC_Model<br>PC SystemType |
| Active Clients: 1                                                                                                    |                                                     | 1                                                                                                    | <b>↓</b>                                                               |          | Exit                                                                                                    |

Notice, that you have full wildcard support allowing you to select multiple computers to install to. A value like "B\*" will assign Microsoft Visio to all computers whose name starts with the letter B

Wildcards allowed

- \* Matches any string
- % Matches one character
- # Matches one digit

It is also possible to work with "Deny" assignments. (The red arrow) to deny tasks to clients. List is checked top down.

Example 2:

We want to make sure that Microsoft Visio always get installed and updated to all PC's in the R&D Department. But we will prevent installation to tree named machines RD-0001, RD-0002, and RD-0003. Also we will not install if the client is physically located in our site in India.

R&D computers are all in the same Organizational Unit (OU), so our job is to assign the Visio Task to that OU but disallow the tree named machines. And at the same time exclude clients in India. What is really smart about this method is that whenever new computers are added to the R&D OU, then they are automatically in scope to get Visio Installed. This is what we understand by a policy driven tool.

Assignment rules are checked top down,

| The sectings as described.                                                                                                    |                                                 |                                                                                   |                                                                                               |   |                                                                                                    |
|----------------------------------------------------------------------------------------------------|-------------------------------------------------|-----------------------------------------------------------------------------------|-----------------------------------------------------------------------------------------------|---|----------------------------------------------------------------------------------------------------|
| MBC-Deploy                                                                                                    |                                                 |                                                                                   |                                                                                               |   | Simple as your first ABC<br>Flexible as an alphabet                                                                                                    |
| Clients<br>-∰ Systems<br>-♣ Users                                                                                                    | Microsoft                                       | <i>l</i> isio Standard                                                            | Assign System Tasks                                                                           | ] |                                                                                                    |
| Image: System Tasks         Image: System Tasks         Image: System Ta | Action<br>Deny<br>Deny<br>Deny<br>Deny<br>Allow | Object Domain_SiteName PC_ComputerName PC_ComputerName Domain Organizational Unit | Value<br>India<br>RD-0001<br>RD-0002<br>RD-0003<br>OU=RD, OU=Departments, DC=MyDomain, DC=Com |   | Select Assignment Object User Defined Domain Group Domain Organizational Unit Domain_SteName Net_Default Gateway Net_MAC OS_Name PC_ChassisTypes PC_ComputerName PC_DomainRole PC_Manufactor PC_Model PC_System Type |
| Active Clients: 1                                                                                                    |                                                 |                                                                                   |                                                                                               |   | Exit                                                                                                    |

The settings as described:

Because the list is checked top down we get what we want. Clients in the India site is sorted out, as well as pc's named RD-0001, RD-0002 or RD-0003

Only if the client is not denied by above Deny rules, and if it is in the R&D OU it is assigned the MS Visio task which will be installed.

### **Assigning tasks to Users**

Although you are able to install software as a user task, this is not too common. User tasks are most often used to maintain and update profile information for installed software.

This example show the assignment of the User Task to setup Mozilla Firefox profiles Every user logging on to a PC where we have installed Mozilla Firefox will get associated user profile, that could set up the Mozilla FireFox profile for the user.

The user task, and the link to the system task (that installed Mozilla FireFox) is created automatically for you, when you first created your FireFox task

### Associate a User Task to a System Task

When you create a system task to install software, an associated user task is always automatically created by the system. The user task should be used to set up the user profile for your software.

If for instance you create a new system task for installing FireFox

Then when FireFox is installed, you also want to manage FireFox profiles for each user logging on to the PC where FireFox is installed.

A "FireFox User Task" linked to the "FireFox System Task" is used for this purpose.

When you create your "FireFox System Task", an additional "FireFox User Task" is automatically being created for you by ABC-Deploy.

And the "FireFox User Task" is automatically registered to be deployed for any user logging on to a computer where the "FireFox System Task" has been installed.

This is your guarantee that all your FireFox users will get the profile that you want.

# How linked tasks work

Take a look into the "Assign Tasks" tabpage to see how the "FireFox <u>User</u> Task" is being linked to the "FireFox <u>System</u> Task"

Observe the action list – The list defines that the User Task – FireFox is to be install for anyone logging onto a computer with FireFox installed.

| 🛻 ABC-Deploy                                                                                                    |             | <b>A</b>                           |                  |          |                                                                                                    |
|----------------------------------------------------------------------------------------------------|-------------|------------------------------------|------------------|----------|----------------------------------------------------------------------------------------------------|
| ABC-Deploy                                                                                                    |             |                                    |                  |          | Simple as your first ABC<br>Flexible as an alphabet                                                                                                    |
| ⊡- <sup>2</sup> Clients<br>I                                                                                                    |             |                                    | ssign User Tasks | <u>ר</u> |                                                                                                    |
| Windows AD                                                                                                    | Mozilla Fin | eFox ESR                           | •                |          |                                                                                                    |
| Tasks                                                                                                    | Action      | Object                             | Value            |          | Select Assignment Object                                                                                                    |
| → Tasks<br>→ System Tasks<br>→ User Tasks<br>→ Assign<br>→ Assign System Tasks<br>→ Assign User Tasks<br>→ Inventory<br>→ Preferences | Allow       | Is Installed - Mozilla FireFox ESR | True             |          | User Defined<br>Domain Group<br>Domain Organizational Unit<br>Domain_SteName<br>Net_Default Gateway<br>Net_MAC<br>OS_Name<br>PC_ChassisTypes<br>PC_ComputerName<br>PC_DomainRole<br>PC_Manufactor |
| Active Clients: 1                                                                                                    |             |                                    |                  |          | Exit                                                                                                    |

# More about linking deployments

When you use ABC-Deploy in your daily work, and define more and more tasks, you will see a growing list of Assignment Objects in the format:

"Is Installed - productname"

In our example there will be an assignment object called "Is Installed – Mozilla FireFox"

These objects will have a value of "True" if the named product is installed on the computer by ABC-Deploy. The software uses these special assignment objects to tailor one product to another.

In a real world scenario, you might want to bundle installations of "Sun Java" and "Adobe Flash" to your FireFox installation.

You will do so by simply assign the "Sun Java" system task, and the "Adobe Flash" system task to the object "Is Installed – Mozilla FireFox", as shown in the screenshot below

Then these two tasks will get deployed automatically whenever FireFox is deployed

| 🛻 ABC-Deploy                        |                                                | - 0                             | ×    |
|-------------------------------------|------------------------------------------------|---------------------------------|------|
| ABC-Deploy                          |                                                | Simple as you<br>Flexible as ar |      |
| ⊡-∰ Clients<br>                     | Assign System Tasks                            |                                 |      |
| Users                               | Select Task Java JRE x86 x64 V8.171            |                                 | <    |
| 🖃 🛅 Tasks                           | Allow / Deny   Check For   Operator   Value    |                                 |      |
|                                     | New ALLOW Rule                                 |                                 |      |
| ⊟-@ Assign<br>∭ Assign System Tasks | ALLOW Installed Task V = V Mozilla FireFOX ESR |                                 | ~    |
| - 🆧 Assign User Tasks               | OK Cancel                                      |                                 |      |
| i≕- 🔄 Inventory<br>∰ Systems        |                                                |                                 |      |
|                                     |                                                |                                 |      |
|                                     |                                                |                                 |      |
|                                     |                                                |                                 |      |
|                                     |                                                |                                 |      |
| - 🏠 Manufacturers<br>- 🟠 Vendors    |                                                |                                 |      |
| CostCenters                         |                                                |                                 |      |
|                                     |                                                |                                 |      |
|                                     |                                                |                                 | Exit |

# **Assignment Objects**

The "Assignment Objects" TabPage in the ABC-Deploy management console lets you change or define the query objects used in task assignments.

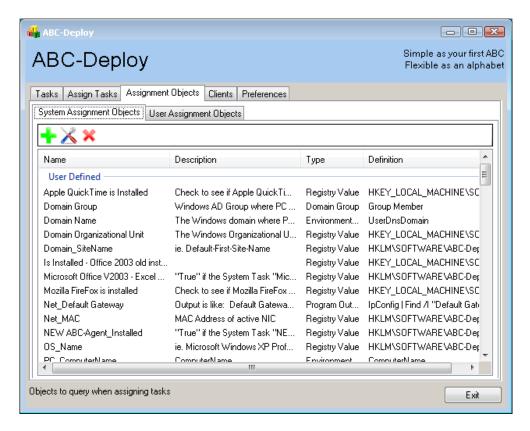

By adding a new assignment object, you will be able to define what information the ABC-Deploy Agent must verify, to determine if a task is to be assigned or not.

| 🛻 ABC-Depl  | loy Assignment Object Details 📃 📼 💌                                           |
|-------------|-------------------------------------------------------------------------------|
| <b>B</b>    | dit System Assignment Object                                                  |
| Name        | PC_SystemType                                                                 |
| Description | ie. X86-based PC                                                              |
| Туре        | Registry Value 🔹                                                              |
|             | Registry value to check :<br>HKLM\SOFTWARE\ABC-Deploy\Inventory\PC_SystemType |
|             | x86-based PC<br>x64-based PC                                                  |
|             | Cancel OK                                                                     |

## **Client Management**

The "Client" tab page allows you to select clients for management. You are given tree different views on your managed clients

### **Client System View**

The System View list managed clients sorted by computer name Opening a client will show which users are logging into the PC, and when they last did so.

### **Client User View**

Lists all users and shows which computers they log on to

### **Client Windows AD View**

Choose computers, users and groups by browsing the Active Directory. This view contains your whole AD, and therefor also servers and unmanaged clients.

### **Remote Tools**

You are able to perform selected actions against a single client or to a whole OU if you prefer. You could for instance right click an OU to install the ABC-Agent to all computers in that particular OU In the client view of your choice, you have the ability to perform the following actions against any managed computer:

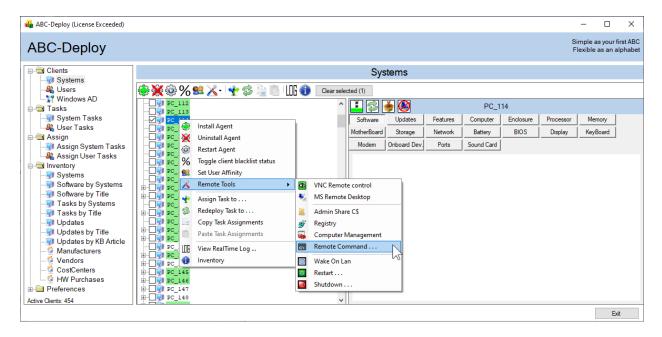

# **Inventory information**

The ABC Agent collects inventory information as part of its normal work.

Information is refreshed when one of the following is true:

- 1. At fixed intervals as defined in ABC Console
- 2. Information is missing or outdated (30 days)
- 3. When software is installed with ABC-Deploy
- 4. When software is uninstalled with ABC-Deploy
- 5. When client Mac address or IP address change
- 6. And inventory scanning can be pushed from the console at any time

#### **The SW Inventory**

The System View list managed clients sorted by computer name Opening a client will show which users are logging into the PC, and when they last did

### **The HW Inventory**

The System View list managed clients sorted by computer name Opening a client will show which users are logging into the PC, and when they last did

| ABC-Deploy                       | Inventory                             |                                                                            |  |  |  |  |
|----------------------------------|---------------------------------------|----------------------------------------------------------------------------|--|--|--|--|
|                                  | Inventory Information for "B1095" Upd | ated: 5/18/2013 9:03:41 AM                                                 |  |  |  |  |
| Software Computer                | 👟 - 🎥 🙊 System (                      | overview                                                                   |  |  |  |  |
| Processor                        | Property                              | Value                                                                      |  |  |  |  |
| Memory                           | System Name                           | B1095                                                                      |  |  |  |  |
| Storage                          | Chassis Type                          | Notebook                                                                   |  |  |  |  |
| Battery                          | System Manufacturer                   | LENOVO                                                                     |  |  |  |  |
| BIOS                             | System Model 3680WJW                  |                                                                            |  |  |  |  |
|                                  | System Version ThinkPad X201          |                                                                            |  |  |  |  |
| Display                          | System Serial R93G0WV                 |                                                                            |  |  |  |  |
| Enclosure                        | Total Physical Memory (Mbytes) 3891   |                                                                            |  |  |  |  |
| KeyBoard<br>Modem<br>MotherBoard | Operatio                              | ng system                                                                  |  |  |  |  |
|                                  | Property Value                        |                                                                            |  |  |  |  |
| Network Onboard Dev.             | OS Name                               | Microsoft Windows 7 Enterprise<br> C:\windows \Device\Harddisk0\Partition2 |  |  |  |  |
| Ports                            | OS Manufacturer                       | Microsoft Corporation                                                      |  |  |  |  |
| Sound Card                       | Version                               | 6.1.7601                                                                   |  |  |  |  |
|                                  |                                       | Cancel                                                                     |  |  |  |  |

# **Remote Command**

Run anything on any remote computer, that is online, and where you have access. Use this tool to execute anything remote.

Handy in IT troubleshooting if you have a problem with a particular remote pc. Then you can send commands to the remote PC and see the results of commands.

Normal troubleshooting commands like TaskList, TaskKill, ping and IpConfig is extremely valuable.

Commands and programs are executed completely invisible to the end user when pushed to a remote machine. If pushed to the local machine it will however show it's normal GUI if any.

| di. | ABC-Deplo          | y Remote execute                                                                                                    |
|-----|--------------------|----------------------------------------------------------------------------------------------------|
|     |                    | Remote execute on client FLEMMING-1<br>Target is online                                                                                                    |
|     | Execute con        | itext                                                                                                    |
|     | Credentials        | Flemming-1\Flemming                                                                                                    |
|     | Timeout<br>Seconds | 0 = 0 Wait infinitely for process to end<br>> 0 Wait X seconds for process to end, if process still running then kill it                                                                                                    |
|     |                    | Commands sent to remote machines will run completely hidden to the end user.<br>Commands sent to local machine will be visible.<br>For remote commands, only use commands that do not require user input.                                                                    |
|     | Command or         | r program                                                                                                    |
|     | Command:           | Ping ping.com                                                                                                    |
|     | Start              | <pre>Pinging ping.com [23.100.46.198] with 32 bytes of data:<br/>Request timed out.<br/>Request timed out.<br/>Request timed out.<br/>Ping statistics for 23.100.46.198:<br/>Packets: Sent = 4, Received = 0, Lost = 4 (100% loss),<br/>Remote Command Return Status 1</pre> |
| F   | Remote actio       | n started OK Exit                                                                                                    |

Timeout Seconds:

If set then the remote command will be killed if it do not finish itself within that timeframe.

#### Command:

Can be any command or program. Remember to "quote" filenames if they contain spaces.

# **Remote Uninstall**

Started from SW Inventory and right click Software title, choose remote uninstall. The system will then try to find the most accurate uninstall string to execute from the collected information.

|                                                                          | Inventory Information for "FLEMMING-1" Updated: 23-11-2                                                                                                    | 2015 1                                                                                                    | 7:51:33                                                         |      |
|--------------------------------------------------------------------------|----------------------------------------------------------------------------------------------------|----------------------------------------------------------------------------------------------------|-----------------------------------------------------------------|------|
| Software                                                                 | 👞 🏚 🙀 🛛 Installed Software and U                                                                                                    | J <b>pd</b>                                                                                                    | ates                                                            |      |
| Computer<br>Processor<br>Memory<br>Storage<br>Battery<br>BIOS<br>Display | Products installed at System level Products installed at System level ABC-Deploy ABC-Deploy ABC-Deploy Agent Publisher : Adobe Systems Incorporated Version : 15.009.20077 Install Date : 20151100 Install Date :: C\Program Files (x86)\Adobe\Ac Product Code :: (\Program FAD7-1030-7844-AcOF07 Install Source : C\ProgramBata\Adobe\Setup\(AC)                                                                                                    | 4E41<br>6BA8                                                                                                    | 00}                                                             | 00}\ |
| Enclosure<br>KeyBoard                                                    | Uninstall String : MsiExec.exe /I{AC76BA86-7AD7-10                                                                                                    | <u>6</u>                                                                                                    | Remote Uninstall                                                |      |
| Modem<br>MotherBoard                                                     | <ul> <li>Advanced Installer 10.1</li> <li>Advanced Installer 10.1</li> <li>Advanced Leppin 5</li> <li>Advanced ALC Address version 2.7.0.83</li> <li>ChocolateyeOU 0.13.1.0</li> </ul>                                                                                                    | ୍ଲ<br>ଭୁ                                                                                                    | Install Agent<br>Uninstall Agent                                |      |
| Network                                                                  | Giocolareeved 0.13.1.0     Geocolareeved 0.13.1.0     Geocolareeved 0. | ۵<br>ک                                                                                                    | Restart Agent<br>Remote Tools                                   |      |
| Onboard Dev. Ports                                                       | <ul> <li>BaseUS Partition Master 10.0</li> <li>BaseUS Partition Master 10.0</li> <li>BaseUS Partition 7.3.8</li> <li>BaseUs Partity Framework 6.1.1 Tools for Visual Studio 2013</li> </ul>                                                                                                    | *                                                                                                    | Assign Task to<br>Redeploy Client Task<br>Copy Task Assignments |      |
| Sound Card                                                               | B B Foken FKI Client 5.1 SP1                                                                                                    | Canal Canal Cana Cana | Paste Task Assignments<br>View RealTime Log                     |      |

| 🛻 ABC-Deplo                                                         | oy Remo       | te Uninstall                           |                                         | k                                      |                                             |                     |
|---------------------------------------------------------------------|---------------|----------------------------------------|-----------------------------------------|----------------------------------------|---------------------------------------------|---------------------|
|                                                                     | Prod          | Remo<br>uct: Adobe Ac                  | te uninstall - C<br>robat Reader        |                                        | NG-1<br>Target is onli                      | ne                  |
| - Execute cor                                                       | ntext         |                                        |                                         |                                        |                                             |                     |
| Credentials                                                         | Flemming      | Flemming-1\Flemming                    |                                         |                                        |                                             |                     |
| Timeout<br>Seconds                                                  | 0             | V                                      | = 0 Wait infinitely<br>> 0 Wait X secon | for process to er<br>ds for process to | nd<br>end, if process still r               | unning then kill it |
|                                                                     | Command       | s sent to local ma                     | chine will be visib                     | le.                                    | n to the end user.<br>xec /X {ProductCod    | e} /QN)             |
| -Command o                                                          | r program     |                                        |                                         |                                        |                                             |                     |
| Vendor Command MsiExec.exe /l{AC76BA86-7AD7-1030-7B44-AC0F074E4100} |               |                                        |                                         |                                        |                                             |                     |
| Vendors Uninstall Strin<br>For remote uninstalling                  |               |                                        |                                         |                                        | ENT uninstall                               |                     |
|                                                                     |               | Windows Installe<br>But is the uninsta | mar o otarradia i                       |                                        | this can be done<br>ve to find the proper : | switches            |
| Command to                                                          | use           | MsiExec.Exe /X                         | {AC76BA86-7AD                           | 7-1030-7B44-AC                         | :0F074E4100} /QN                            | REBOOT=ReallySu     |
| Start                                                               | Remote        | Command Ret                            | urn Status (                            | )                                      |                                             |                     |
| Remote Unin                                                         | stall started | IOK                                    |                                         |                                        |                                             | Exit                |

#### TimeOut Seconds:

If set, then the remote uninstall program will be killed at that time if it is not completed.

#### Command:

The command used to uninstall selected software.

# **Ultra VNC integration**

ABC-Deploy integrates with Ultra VNC - If you have Ultra VNC installed

Information about Ultra VNC from the homepage (<u>http://www.uvnc.com</u>):

UltraVNC is powerful, easy to use and free software that can display the screen of another computer (via internet or network) on your own screen. The program allows you to use your mouse and keyboard to control the other PC remotely. It means that you can work on a remote computer, as if you were sitting in front of it, right from your current location.

Ultra VNC can be configured in many ways.

The remote control flow using standard settings is as follows:

- Right Click any computer,
- Choose "VNC Remote Control" If you have VNC installed, you will be asked to identify yourself to the remote computer

| Ultr@VNC Auth | entication                              |
|---------------|-----------------------------------------|
|               | Username:<br>Password:<br>Log On Cancel |

- Prompting on the remote client will ask the user to confirm the session to be established
- When the end user accept, the connection is established

| Accept WinVNC Connection?                       |  |  |  |
|-------------------------------------------------|--|--|--|
| WinVNC has received an incoming connection from |  |  |  |
| 192.168.1.40                                    |  |  |  |
| Do you wish to Accept or Reject the connection? |  |  |  |
| Accept AutoReject: 23 Reject                    |  |  |  |

### **Installing Ultra VNC**

Ultra VNC is free software. One of many free VNC versions out there, but definitely the best of the many implementations we checked out before finally choosing Ultra VNC. Check out their homepage at http://www.uvnc.com

If you want Ultra VNC integration you must assign an Ultra VNC task to your client computers, and also the workstation used for management should have Ultra VNC installed.

The easiest way of setting up an Ultra VNC task is to import it from the ABC-Deploy Package store. This will give you a task that is tested in many different environments. You might use it as delivered, or experiment with your own enhancements later.

# Working with cloned machines

PC Cloning is a technique used to copy one reference machine onto one or more target machines. Target machines will be identical to the reference machine in respect to programs installed and configuration of software and user profiles. Most important difference after cloning are the machine name (which is of cause changed) and the unique GUID that define the machine in a Windows AD domain. PC cloning is a complex process, and other differences apply also but they are not relevant to ABC-Deploy.

### Install the agent to clones

- By having ABC-Deploy agent installed on the reference image The clones will then all have a working agent as they are created.
   The first time they boot into Windows AD the agent will start to collect inventory information and install/update assigned software.
- Or install the agent after cloning
   If the reference image does not have the agent installed, then an easy option is to use
   the ABC management console, locate the new clone in Windows AD, and push install the
   agent.

When the reference image is created it is tempting to install all the software that is used by the type of PC we are dealing with. No need to install all that standard software later on when it can be easily embedded in the reference image.

Be a bit cautious when you choose which software to embed in the reference image. Some software types are bound to hardware like MAC address or other HW specific data. And this type of software is not a good candidate for cloning. Example could be "Nitro PDF" which has a license bound to hardware. This type of software must be pushed to the clones afterwards as a normal installation.

But most of the "normal" stuff you install to all PC's can be put into in the reference image before cloning and save time when rolling out the clones. Testing is your friend in choosing what to embed, and what not to embed.

Even if you embed all software in the reference image, you will still need ABC-Deploy on the clones to collect inventory information and install/patch software.

# **Before starting cloned machines**

When the clone machine (with a new name) starts for the first time, and ABC-Deploy sees that it do not have previous loaded inventory information. And it will then start these two processes inventory and installations.

When it comes to determining which installations to perform, the agent will register that it has no previous status and it will then start to install all assigned software.

Often we want the new clone to have the same assignments of software that we had for the reference machine.

- 1. Install reference machine Name "REF1"
- 2. Assign software to "REF1"
- 3. Let ABC-Deploy push software to reference machine
- 4. Clone reference machine
- 5. Copy assignments from "REF1" to the clones by using the copy/paste function in ABC-Deploy

We want the new clone to have the same status of which software is installed so that ABC-Deploy will not install software again, but only keep software updated.

1. Ensure that the status directory for the clone allow writing from the operating system on the clone. Grant full control to the Clone\$ machine account

```
Many ways to skin a cat, this is one:
C:\>
C:\>md \\Server\ABC-Deploy$\Status\Clone1
C:\>icacls \\Server\Abc-Deploy$\Status\Clone1\ /Grant Domain\Clone1$:(F)
processed file: \\Server\Abc-Deploy$\Status\Clone1\
Successfully processed 1 files; Failed processing 0 files
C:\>
```

2. Copy all status information from "REF1" to the status info for the new clone Xcopy <u>\Server\Abc-Deploy</u><u>Status\REF1\\*.\*</u> <u>\Server\Abc-Deploy</u><u>Status\Clone1</u>